# **Newsletter**

# Required

- ❖ Plugin Fluent CRM
- ❖ Plugin Fluent CRM Pro
- ❖ Plugin Fluent Form
- ❖ Plugin Fluent Form Pro

## How to set up a newsletter

Install plugin Fluent CRM and pro

- Go to fluent CRM - dashboard

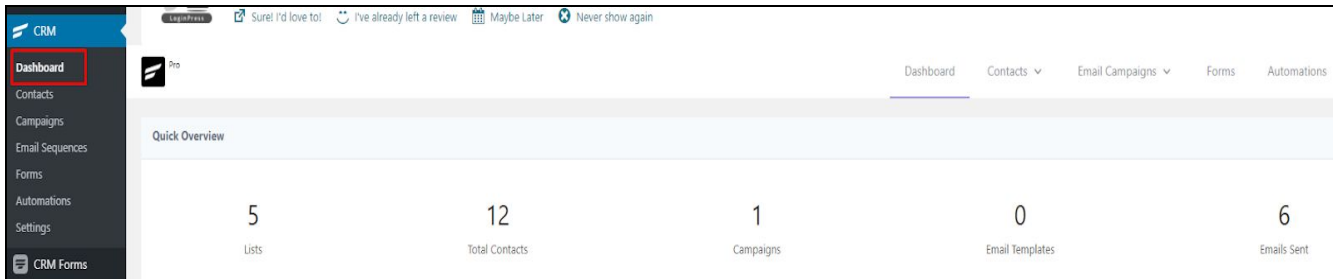

### - Create list and give a title

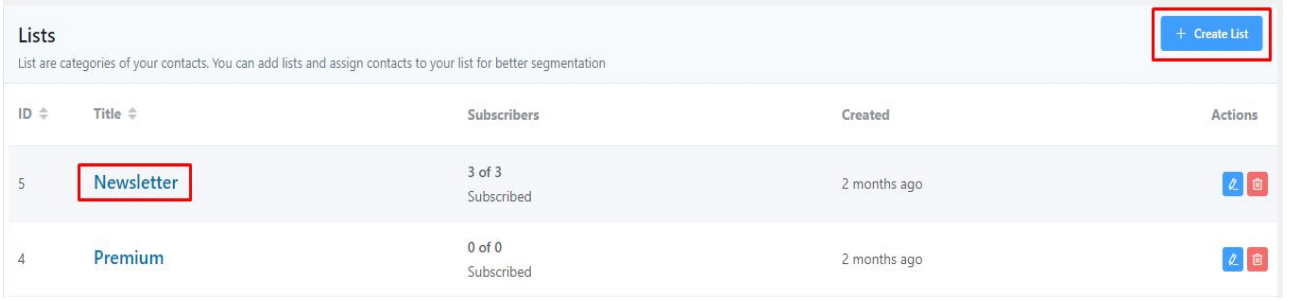

#### - Go to automations - create a new automation

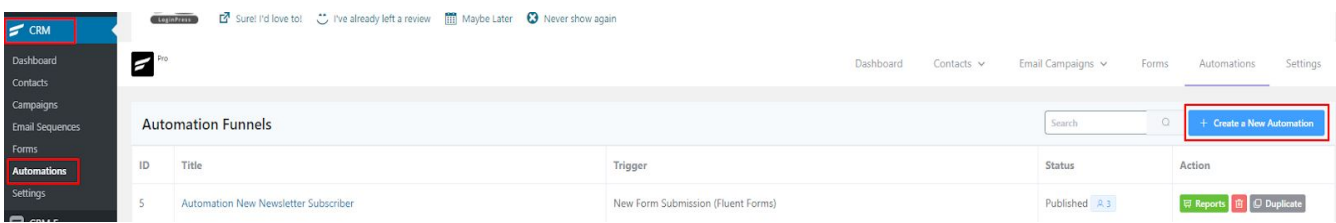

- Add funnel name

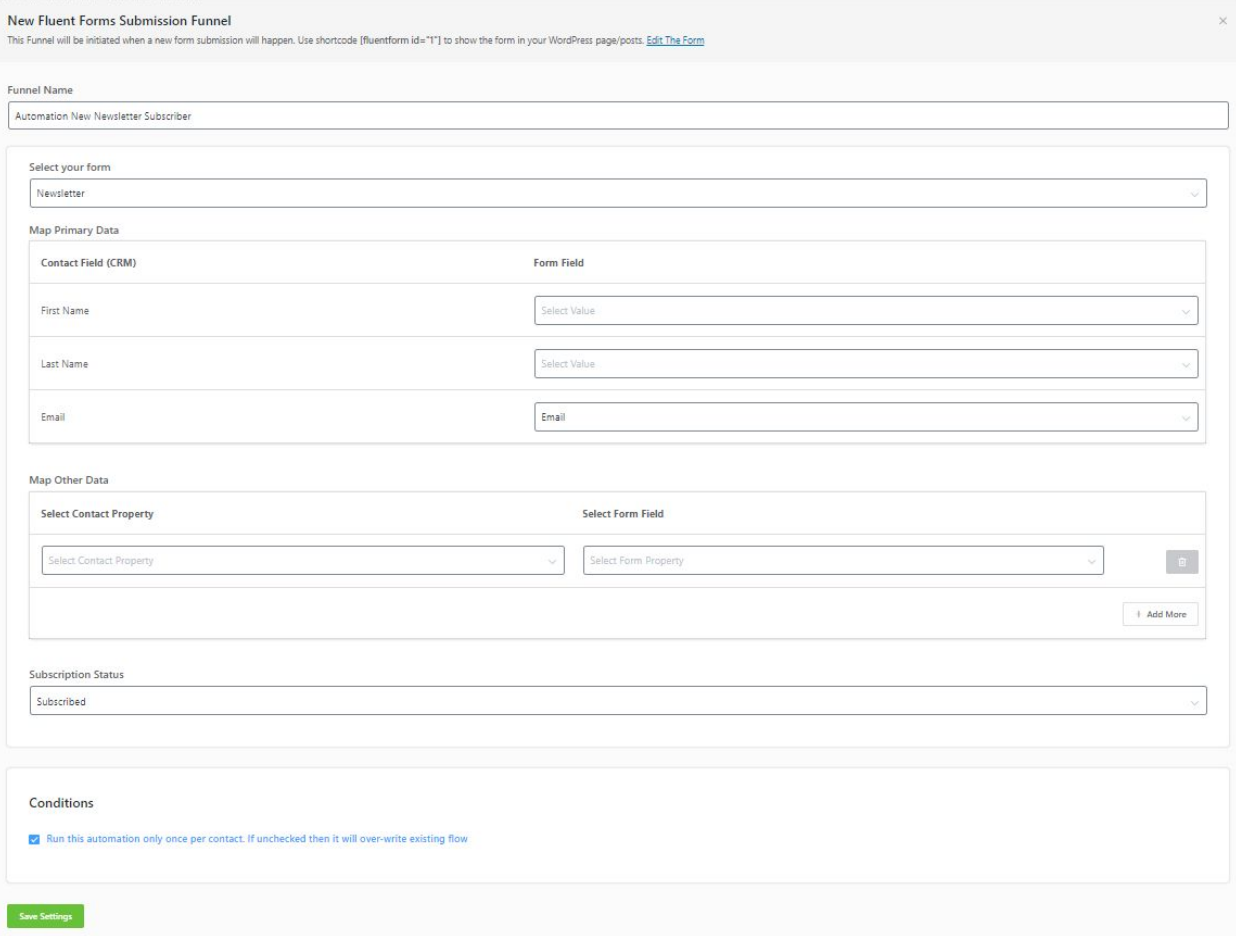

Click button plus - actions - apply list  $\omega$ 

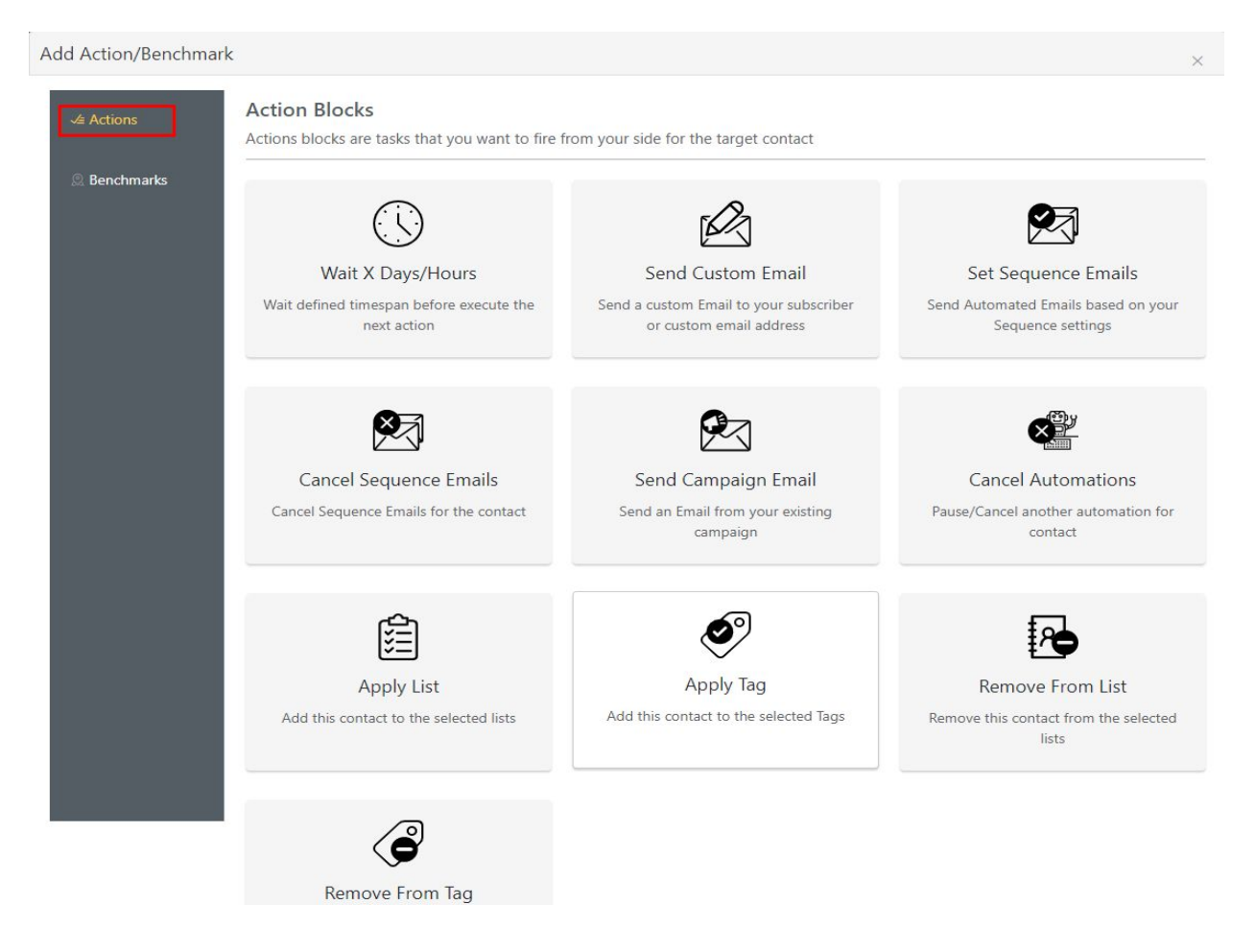

Click plus - actions - send custom email  $\blacksquare$ 

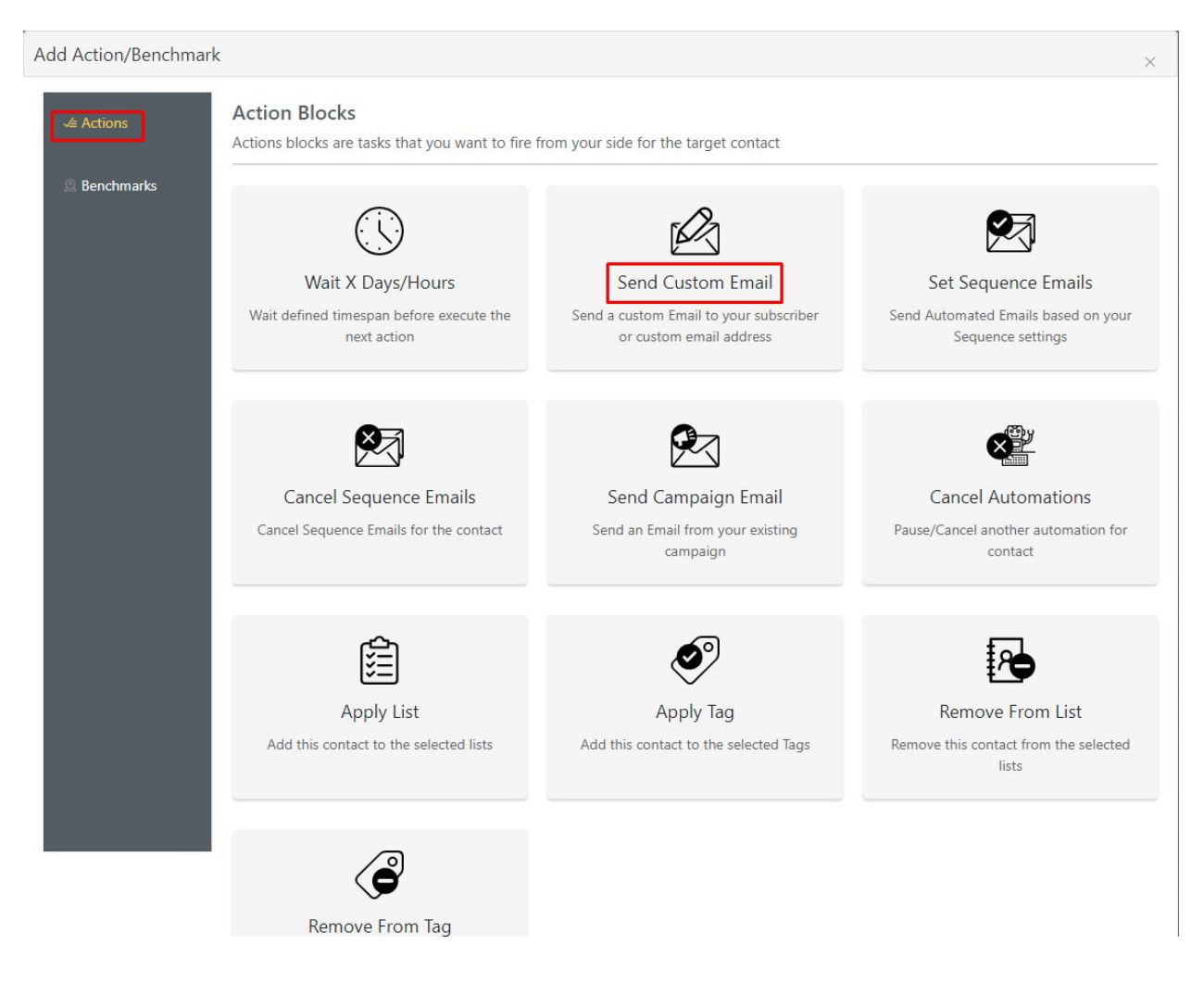

Insert title and send email choose 'Send To the contact'. Email body content as desired.  $\frac{1}{2}$ 

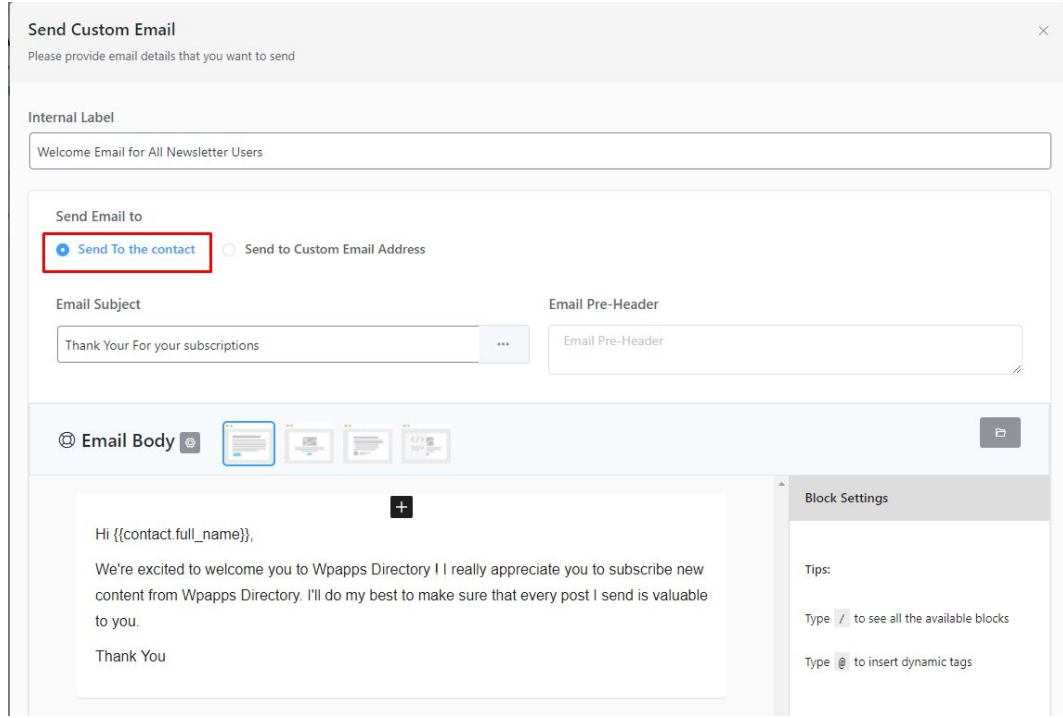

# - Click plus - actions - remove from list

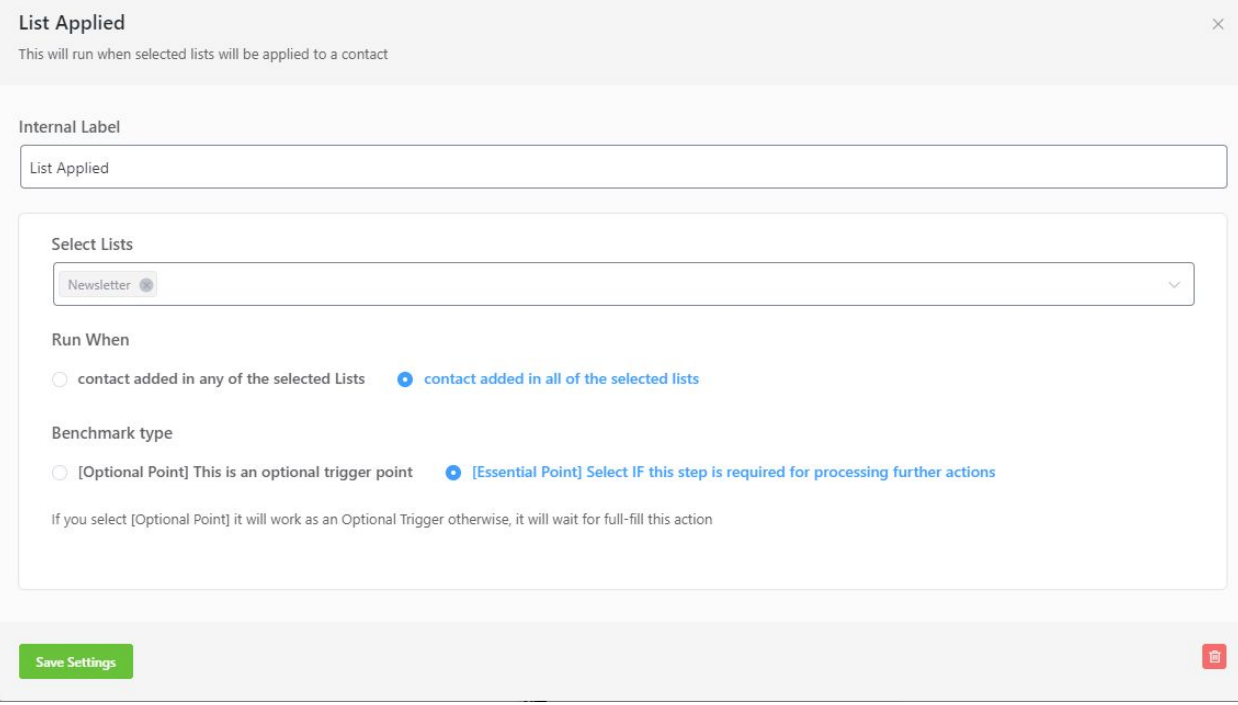

- Click plus - actions - send custom email

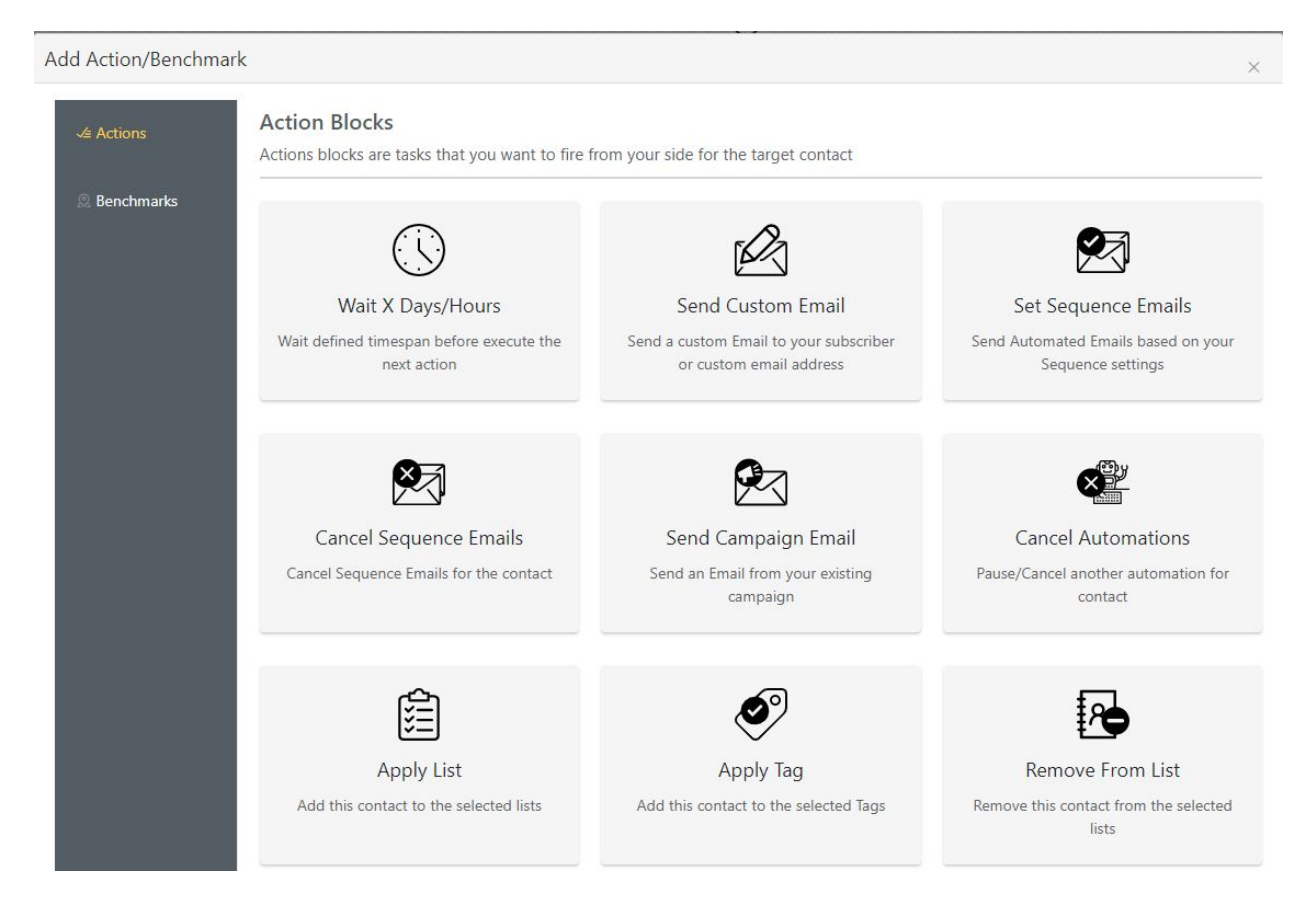

Insert title and send email choose 'Send To the contact'.  $\overline{a}$ 

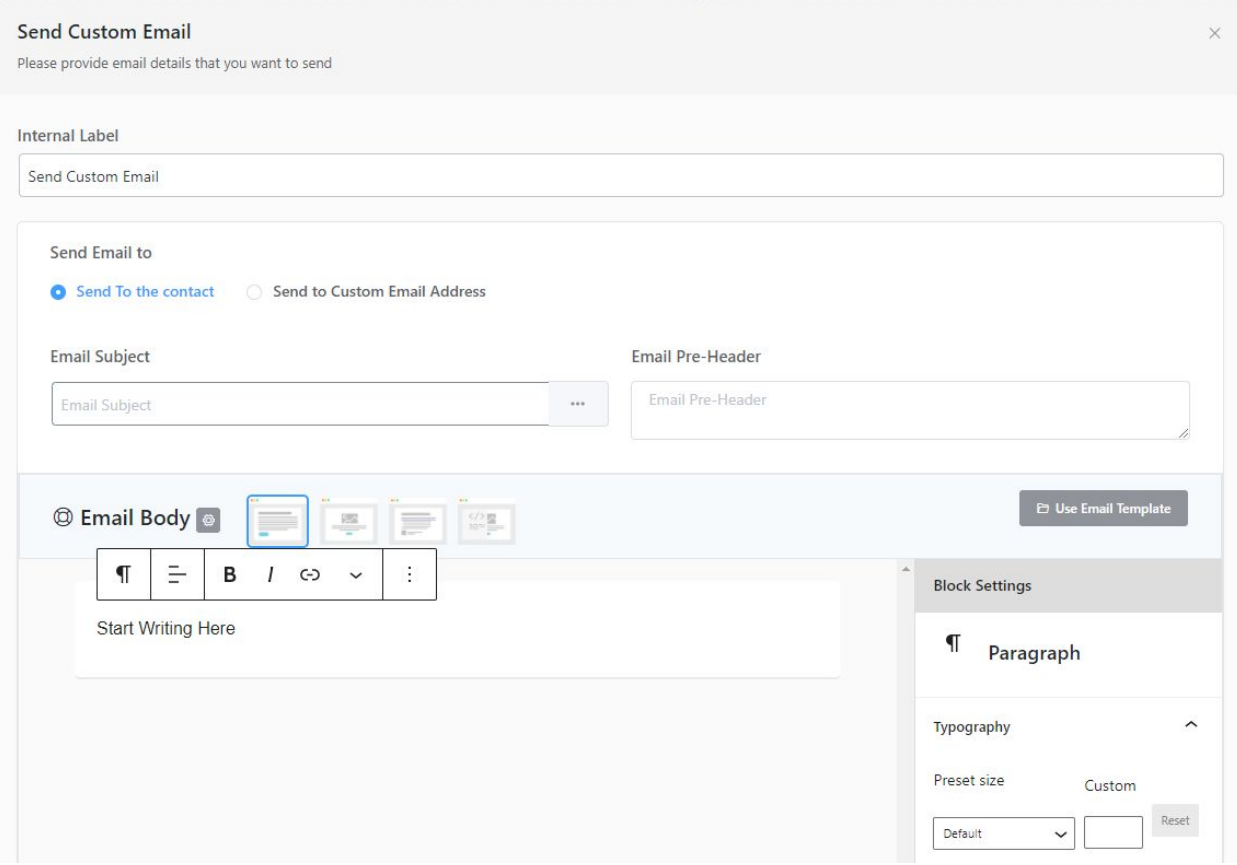

## - Click plus - benchmarks - list applied

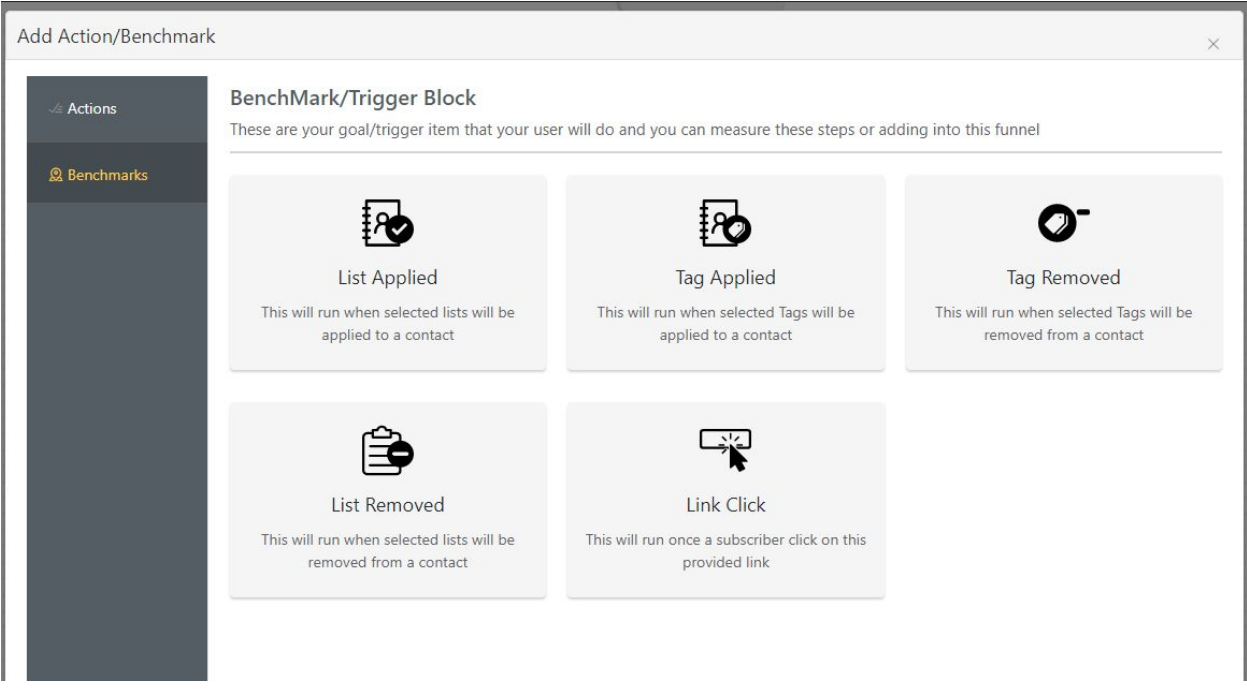

- Insert title and then published

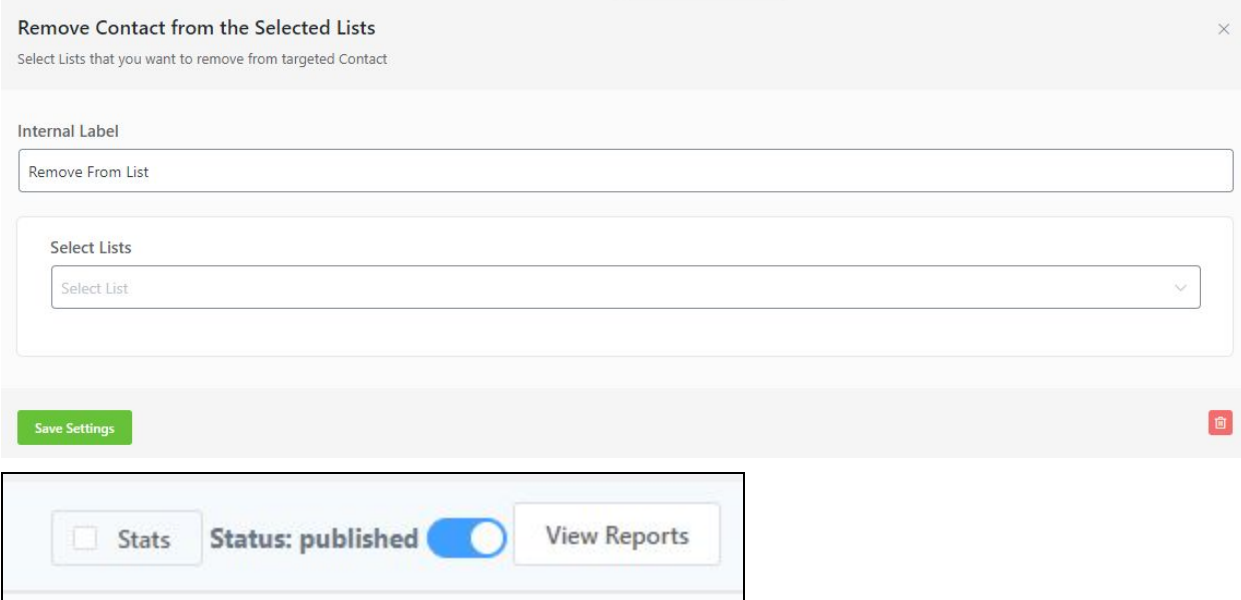

## Install plugin Fluent CRM Forms

#### - Go to Fluent CRM Forms - all form - add a new form

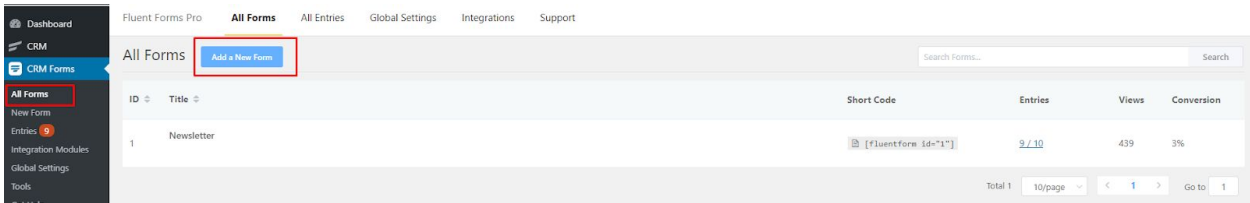

- And when finished, the shortcode code is copied to be input into Elementor.

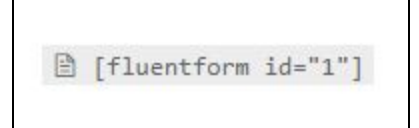

How to enter the shortcode to elementor

- Go to dashboard - templates - theme builder - add new

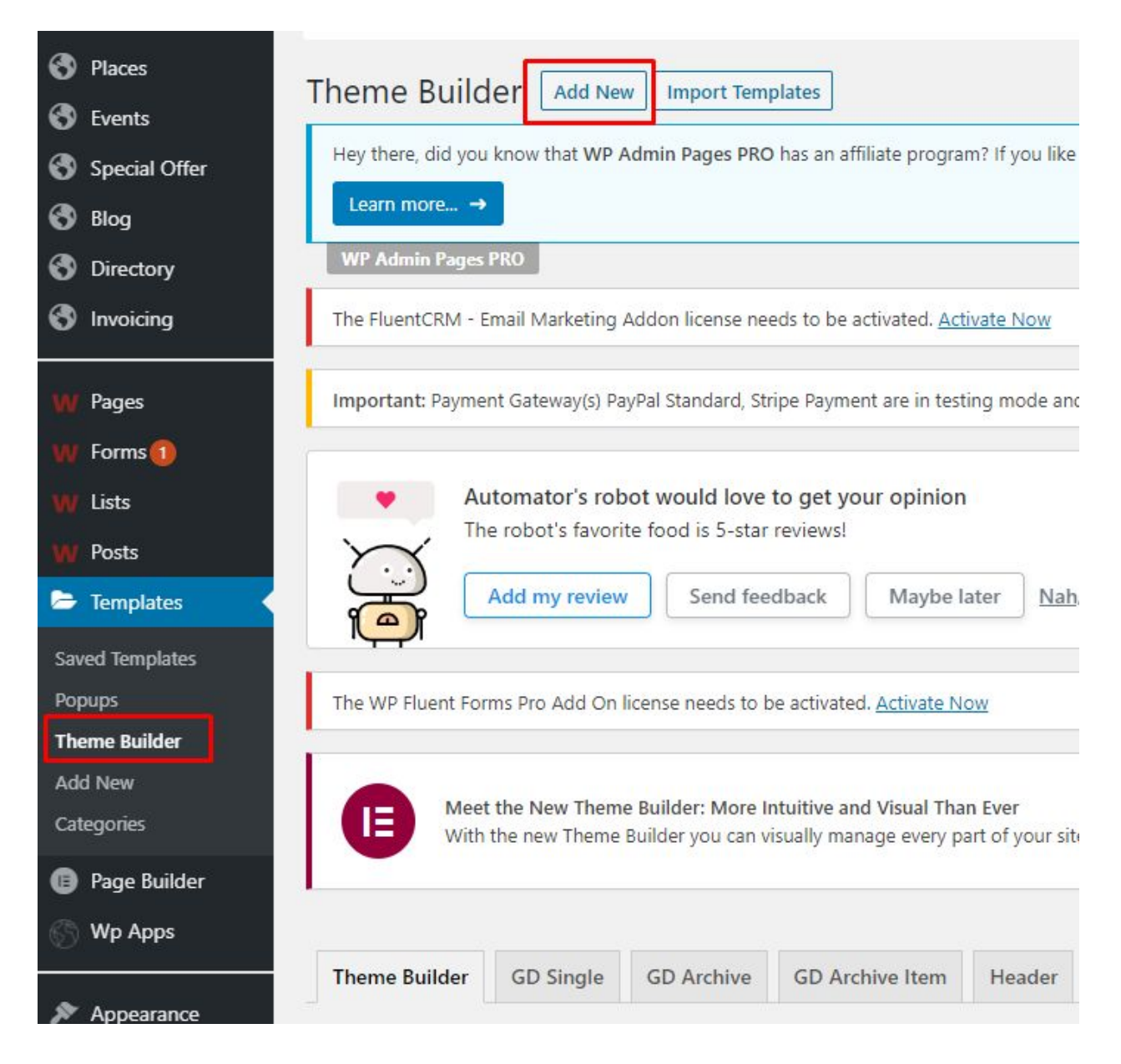

Search shortcode

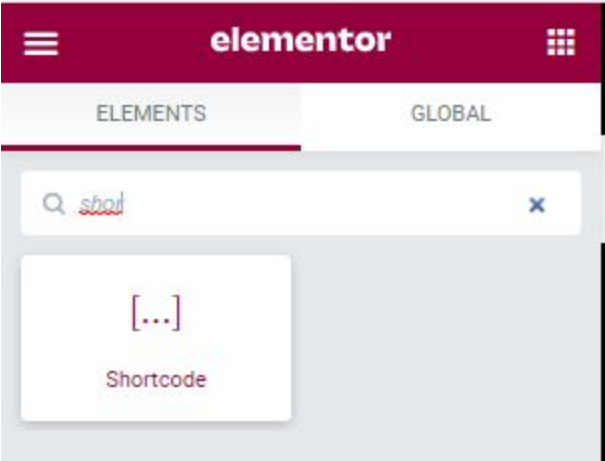

- And after that, input the shortcode code that was already created in the fluent form

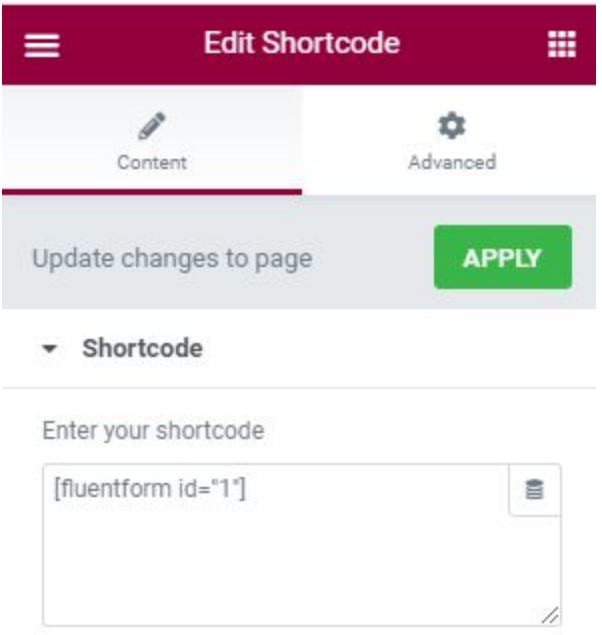